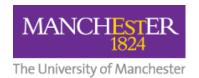

### **Audio Feedback plus Transcripts in Graded Submissions**

| Introd | luction                                                                   | 1    |
|--------|---------------------------------------------------------------------------|------|
| Audio  | Feedback with Transcripts                                                 | 1    |
| a)     | Creating a Transcript for Audio Feedback                                  | 1    |
| b)     | Audio Feedback & Transcripts Using Turnitin / Cadmus                      | 6    |
| c)     | Audio Feedback & Transcripts Using Graded Journals, Discussions, Wikis,   |      |
| Blo    | ogs, Assignments                                                          | 6    |
| Audio  | Feedback without Transcripts                                              | 8    |
| a)     | Audio Feedback in Turnitin / Cadmus                                       | 8    |
| b)     | Audio Feedback in Graded Journals, Discussions, Wikis, Blogs, Assignments | 9    |
| How D  | o Students Access Their Feedback?                                         | . 10 |

#### Introduction

This guide explains how to create audio feedback with or without transcripts. If you believe transcripts are *not* required for any students, you can **jump straight to the**<u>Audio Feedback Without Transcripts</u> section of this guide. However, you might like to consider *always* using Word online to initially record and transcribe regardless of where feedback is given; that way, you will have a record of all your feedback.

### Audio Feedback with Transcripts

## a) Creating a Transcript for Audio Feedback

There may be occasions when, for accessibility reasons, you need to provide a transcript of your audio feedback (voice comment). A straightforward way to do this is to use the **Transcribe** feature in Word online.

- 1. You will need to sign in to office.com/launch/word
- 2. Select **New blank document**.

12/2022

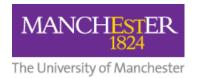

3. From the Ribbon, press the arrow next to the microphone icon and select **Transcribe**.

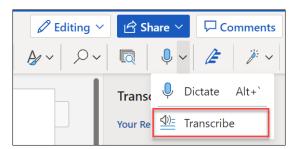

4. Press the **Start Recording** button.

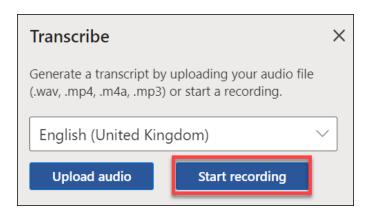

5. You may be asked to allow your browser to access your microphone. If prompted, press **Allow**.

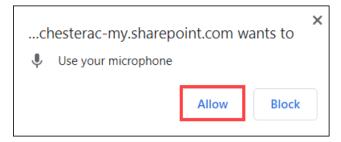

6. Record your audio feedback. When you've finished, press the **Save and transcribe now** button.

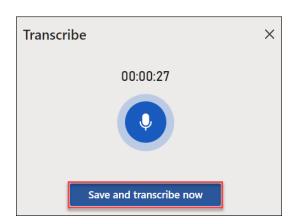

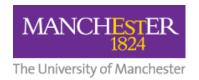

Depending on the length of your recording, after a few seconds your transcript will appear along with your recording.

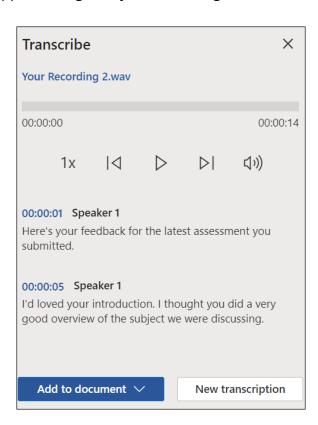

7. If you want to change your feedback, click the **New transcription** button. This will delete your original recording and transcript allowing you to start again.

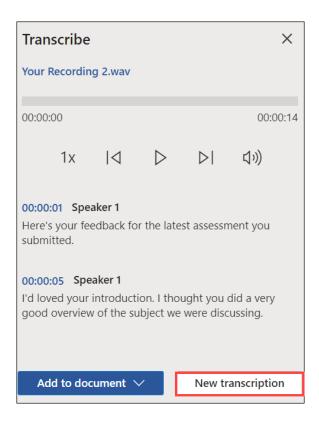

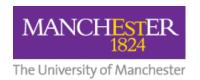

8. When you are satisfied with your recording, press the arrow on the **Add to document** button, and select the **Just text** option.

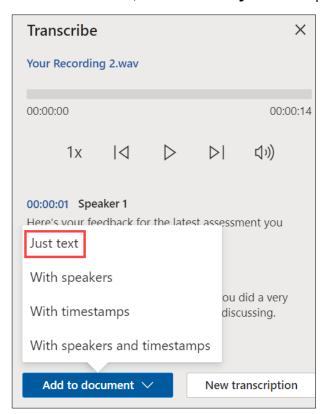

9. Your transcript will now appear in the Word (online) document along with a link to your recording.

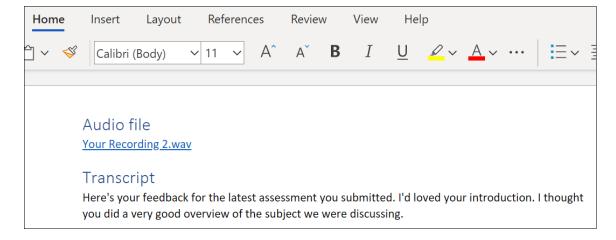

10. The Word (online) document will automatically be saved to your OneDrive. You can **rename the file** and **change the location** where you save it by pressing the down arrow next to the word Saved.

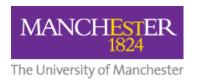

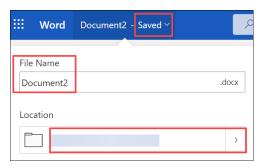

11. At this stage, we strongly advise you to

#### download your audio feedback too.

12. To do this, click on the **Your Recording.wav** link in the Word (online) document. The audio file will appear in a new tab in your browser.

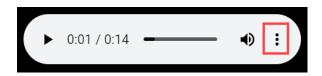

13. Click on the **three dots** and select the **Download** option.

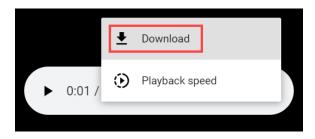

14. Save your recording to a **memorable place on your computer or in OneDrive**.

Your feedback is now available in audio and text formats.

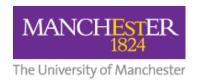

### b) Audio Feedback & Transcripts Using Turnitin / Cadmus

- 1. From your Word (online) document, highlight your transcript and copy it.
- 2. Open the student submission you want to provide a transcript for. Feedback Studio will open.
- 3. Click on the **Feedback Summary icon** and **paste the transcript** that you copied from the Word (online) document into the **Text Comment** box on the right.

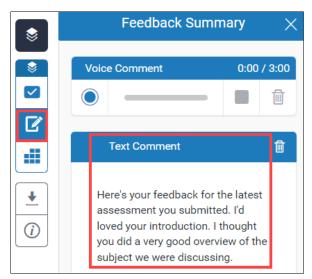

4. If you wish, you can now also use this transcript as a **script** to **record a Voice Comment** (max. 3 minutes) on the student's submission too.

## c) Audio Feedback & Transcripts Using Graded Journals, Discussions, Wikis, Blogs, Assignments

- 1. Set up the graded Journal / Discussion / Wiki / Blog / Assignment in your Blackboard course.
- 2. You can **upload the audio file** (**voice comment**) you downloaded from your Word (online) document and use the **Transcript** (from the same document) as your text feedback to the student.
- 3. To do this, open the student's submission in your Blackboard course and press the **Add Content** icon.

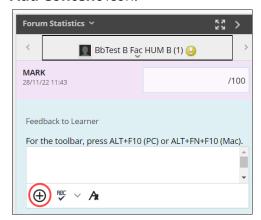

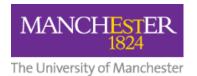

4. Press the **Insert Local Files** link.

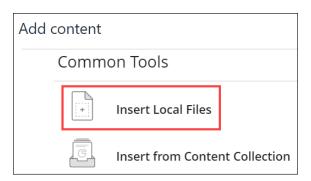

5. Select the recording you downloaded from the Word (online) document and click **Open**.

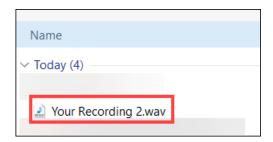

6. Your audio file will be **displayed in the Feedback to Learner** box.

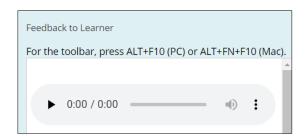

- 7. If a transcript is required, **copy the transcript** from the Word (online) document and **paste it below the audio recording** in the same Feedback to Learner box.
- 8. Press the **Submit** button.

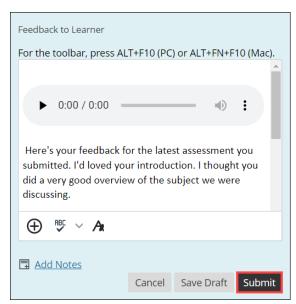

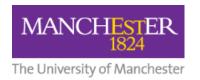

9. Finally, press the Submit button at the bottom of the Feedback to Learner panel.

## **Audio Feedback without Transcripts**

### a) Audio Feedback in Turnitin / Cadmus

- 1. Open the student submission you want to provide feedback on. Feedback Studio will open.
- 2. Click on the **Feedback Summary icon** to view the **Voice Comment panel**.
- 3. Press the **round button** to start recording your audio feedback.

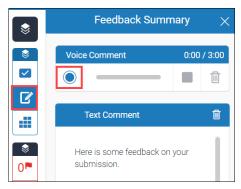

- 4. You can **pause** your recording if you need to.
- 5. When you are happy with your audio feedback, press the **Stop** icon.

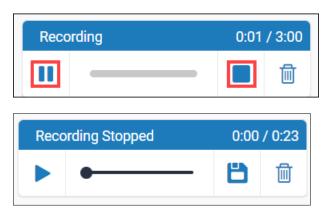

6. Press the **Play** icon to listen back to your audio feedback.

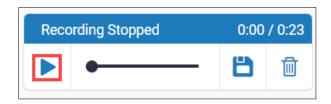

7. Press the **Save** icon (floppy disc icon).

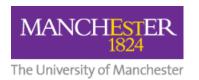

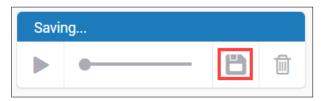

8. Type the **mark** in the grading box above the Feedback Summary panel.

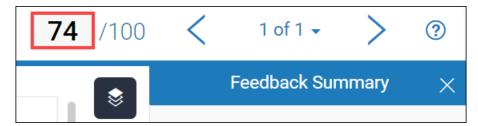

9. Close the Feedback Studio window. Your audio feedback and mark will be saved automatically.

# b) Audio Feedback in Graded Journals, Discussions, Wikis, Blogs, Assignments

- 1. You can **upload the audio file** (**voice comment**) you downloaded from your Word (online) document as audio feedback for the student submissions.
- 2. To do this, open the student's submission in your Blackboard course and press the **Add Content** icon at the bottom of the Feedback to Learner panel on the right.

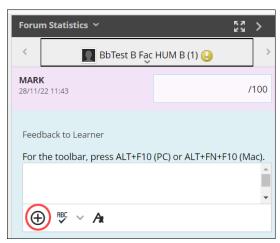

3. Press the **Insert Local Files** link.

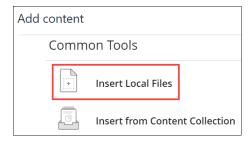

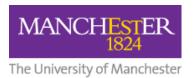

4. Select the recording you downloaded from the Word (online) document and click **Open**.

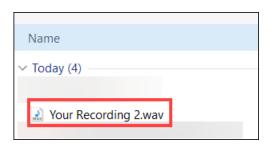

5. Your audio file will be **displayed in the Feedback to Learner** box.

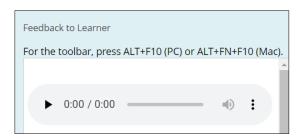

6. Press the **Submit** button.

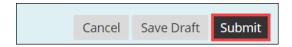

7. Type a mark for the submission.

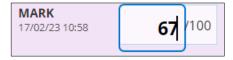

### **How Do Students Access Their Feedback?**

Students can access their feedback from **two places** within Blackboard.

1. From the dropdown menu via the arrow next to their name in the top right-hand corner of the screen and selecting the **My Marks** icon.

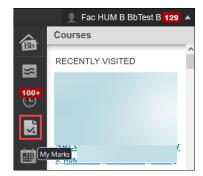

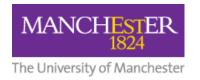

2. From the **My Marks (My Grades)** link in the left-hand navigation menu within the relevant course.

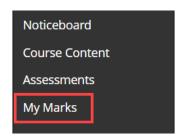

The student will then see a list of their graded work. A **speech bubble icon** will be displayed for any audio feedback.

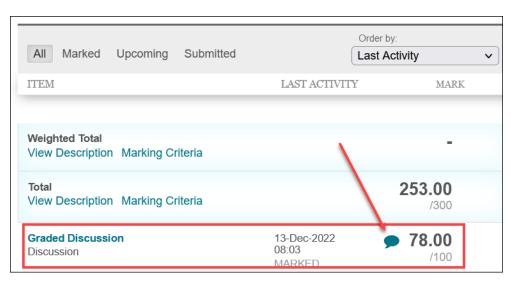

By clicking on the speech bubble icon, the student will see a pop-up window containing their feedback.

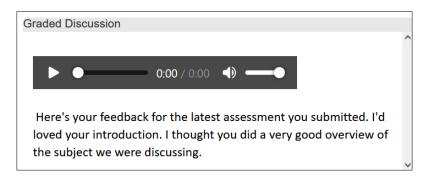

Students can <u>download any audio feedback</u> by following the guidance at the end of <a href="https://documents.manchester.ac.uk/display.aspx?DocID=13011">https://documents.manchester.ac.uk/display.aspx?DocID=13011</a>.